#### **Semel VuoroNet Palvelu**

Käyttöohje

M-Files ID 40342

# semelo

#### **VuoroNet palvelu**

VuoroNet on autoilijoiden käyttöön suunniteltu palvelu, jolla taksiyrittäjä voi lähes reaaliaikaisesti seurata taksamittarin keräämiä tietoja internetin kautta.

Vuoro.Net palvelu on osa Semel M2 taksamittaripalvelua ja siinä on kaksi palvelutasoa, Basic ja Extra. Basic-palvelutaso kuuluu Semel M2 taksamittaripalveluun ilman erillistä tilausta. VuoroNet Extran tilaaminen on sujuvaa [www.semel.fi](http://www.semel.fi/)-web sivuilla olevalla tilauslomakkeella.

**Basic palvelutasolla** VuoroNetistä saadaan haettua vuorotiedot, katsottua vuorokohtaiset yhteenvedot sekä tapahtumat vuorottain.

**Extra palvelutasolla** ovat edellä mainittujen lisäksi käytettävissä valvontaraportti, vuorotietojen tallennus Exceliin sekä vuorokohtaisen mittariraportin katselu ja tallennus PDF tiedostona.

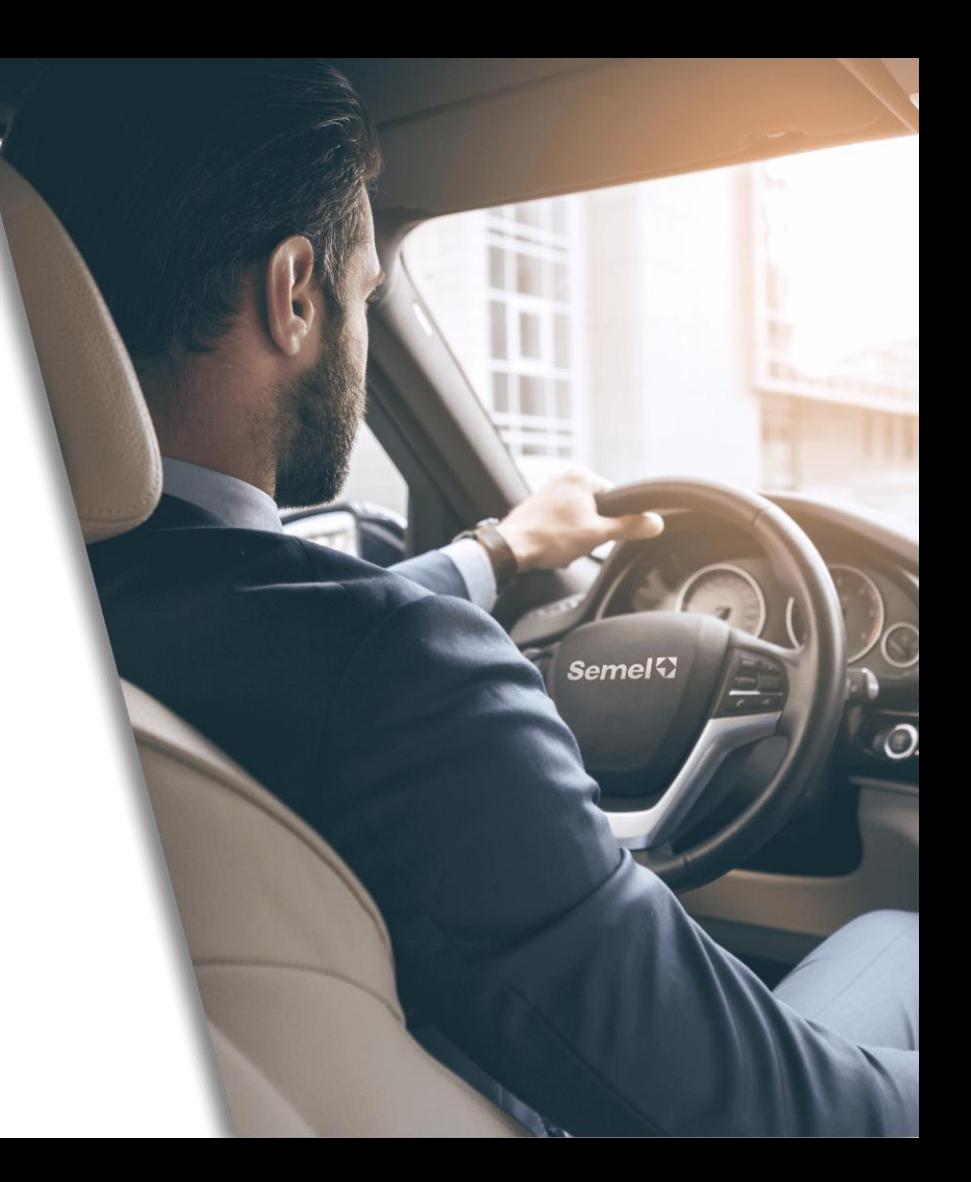

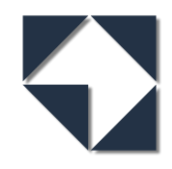

#### **VuoroNet palvelun käyttöönotto**

- Omalle tietokoneelle ei tarvitse asentaa erillistä ohjelmistoa, koska palvelu on web-pohjainen.
- VuoroNetin käyttöön riittää, että koneella on internetyhteys ja -selain. Palveluun kirjaudutaan henkilökohtaisella käyttäjätunnuksella.
- **VuoroNet Extra** palvelua voidaan käyttää myös puhelinsovelluksella, jonka voi ladata App Storesta (iOS) tai Play-kaupasta (Android).

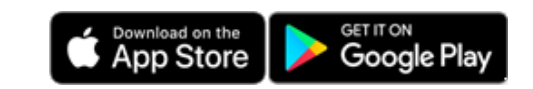

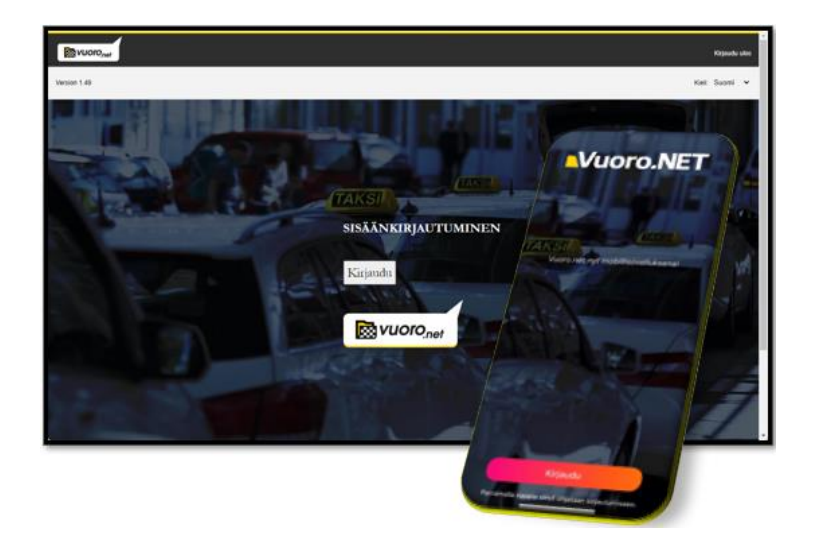

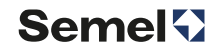

# **Käyttäjätunnus**

- Käyttäjätunnuksena toimii autoilijan sähköpostiosoite.
- Käyttäjätunnus voi olla
	- Yksittäistunnus, jolloin tunnuksella voi olla vain yksi auto.
	- Yritystunnus, jolloin käyttäjätunnukselle voidaan lisätä useita autoja.
- Semel luo käyttäjälle yksittäis-tai yritystunnuksen autoilijan tilauksen mukaan.
- M2 taksamittariin liitetyn VuoroNet käyttäjätunnuksen luonti suoritetaan Semelin toimesta mittarin tilauksen käsittelyn yhteydessä.
- Kun käyttäjätunnus on luotu, järjestelmä lähettää tunnuksen aktivointiohjeen käyttäjätunnukseksi ilmoitettuun sähköpostiin.
- Aktivointiohje löytyy osoitteesta <https://www.semel.fi/taksiautoilijalle/vuoro.net/vuoro.net-b2c.html>
- Samalla käyttäjätunnuksella voi käyttää Vuoro.Net-palvelua sekä web selaimella että puhelinsovelluksella.
- Vuoronet palvelun osoite on [https://vuoro.net](https://vuoro.net/).

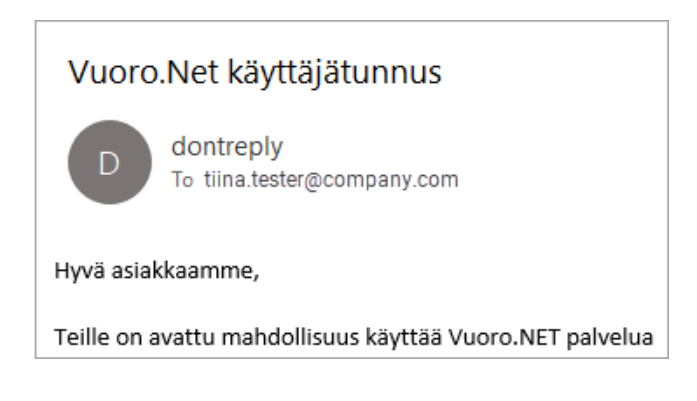

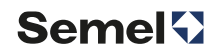

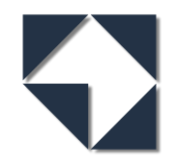

# **Kuljettajat**

- VuoroNet tunnuksen aktivoinnin jälkeen tulee palveluun syöttää kuljettajien tiedot.
- Kirjaudu VuoroNetiin ja valitse **Kuljettajat** ruudun oikeasta yläkulmasta lisätäksesi oman yrityksesi kuljettajat.

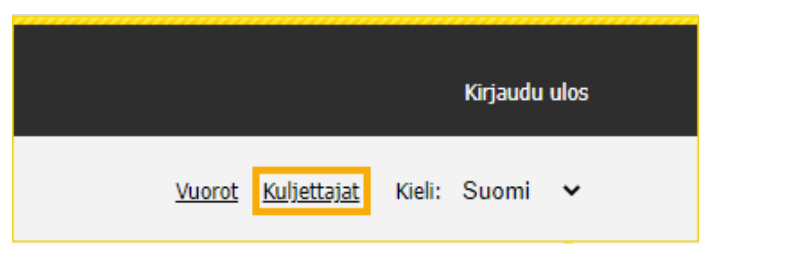

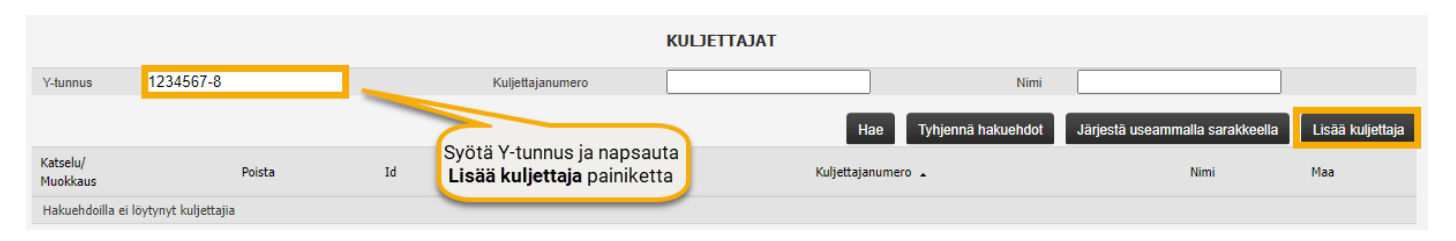

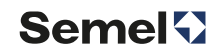

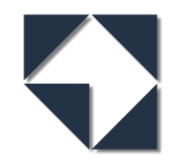

**Semel** 

#### **Kuljettajan lisäys**

- Syötä avautuvassa ikkunassa kuljettajan tiedot:
	- Kuljettajanumero
	- Henkilötunnus
	- Etunimi
	- Sukunimi

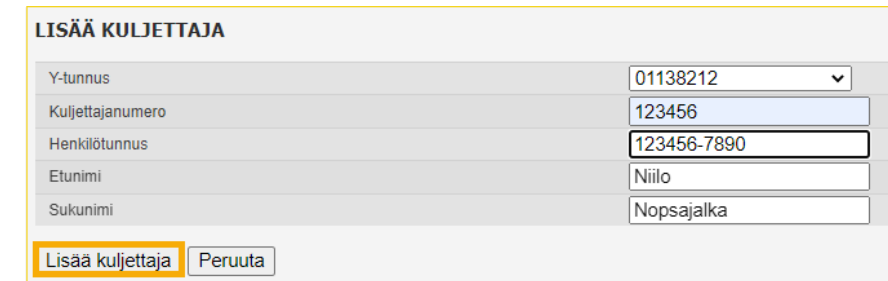

- Paina lopuksi **Lisää kuljettaja**, jotta syötetyt tiedot tallentuvat.
- Kun kuljettajien tiedot on lisätty, palaa takaisin etusivulle **Vuorot** painikkeesta.

**Semel** 

# **Vuorotietojen haku**

• Vuorotietoja voidaan hakea

Kulie

- Kuljettajan numerolla
- Ajovuoron numerolla
- **Palvelutunnuksella** *(pakollinen hakukriteeri)*
- Auton rekisteritunnuksella
- Valitse palvelutunnus, jonka vuorotietoja haluat hakea.
- Aseta haettava aika **Aikaväli** painikkeesta tai valitse **Kuluva kuukausi**, **Edellinen kuukausi**, **Kuluva viikko** tai **Edellinen viikko**

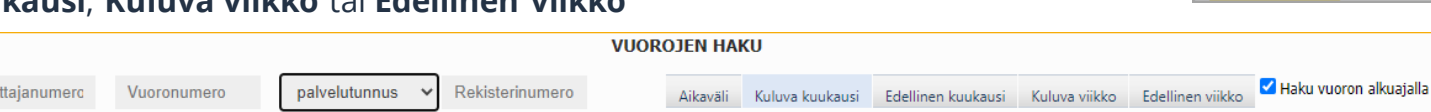

- *HUOM! Jos Haku vuoron alkuajalla on valittuna, hakuun tulevat mukaan vain valitulla aikavälillä aloitetut vuorot. Jos vuoro on aloitettu esim. edellisen kuukauden puolella, se jää kuluvan kuukauden hakuvalinnalla pois hakutuloksesta.*
- Hakukriteerien asetuksen jälkeen paina **Hae vuorot** painiketta haun käynnistämiseksi.

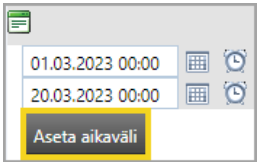

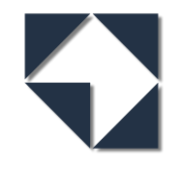

#### **Yhteenvedossa näkyvät valitun aikavälin koontitiedot**

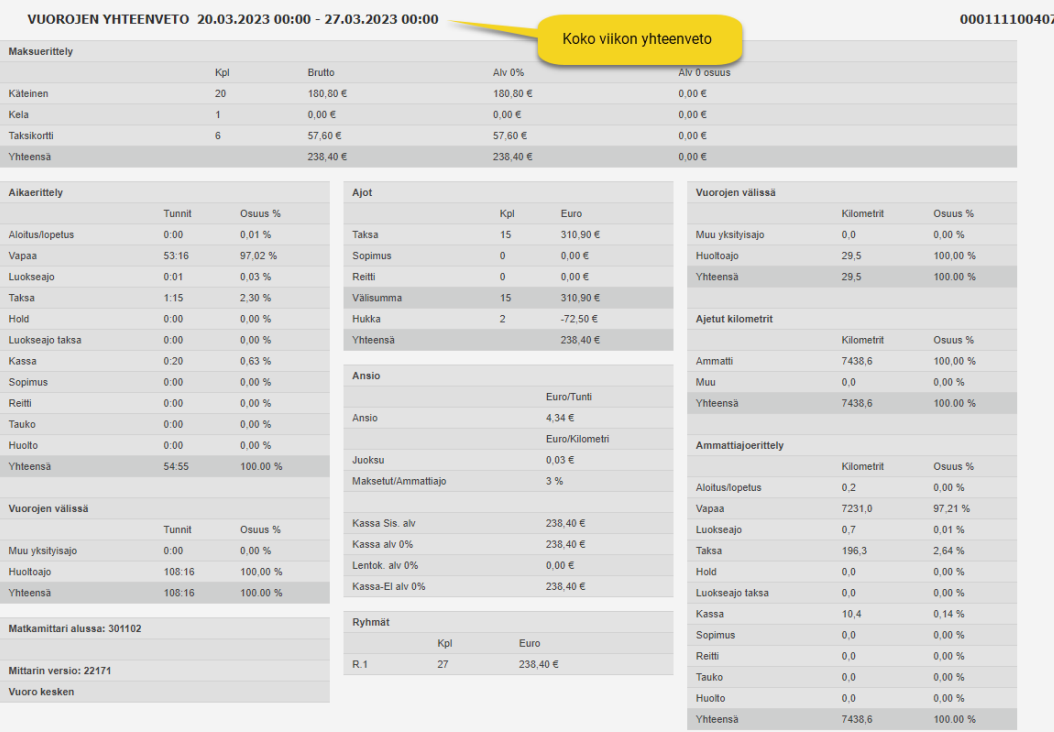

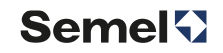

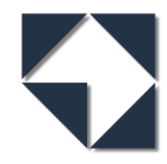

#### **Vuorotiedoissa näkyvät valitun aikavälin vuorot**

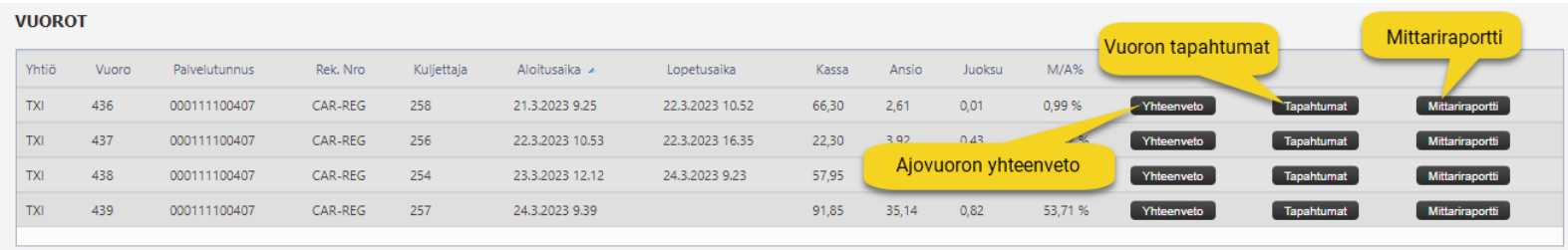

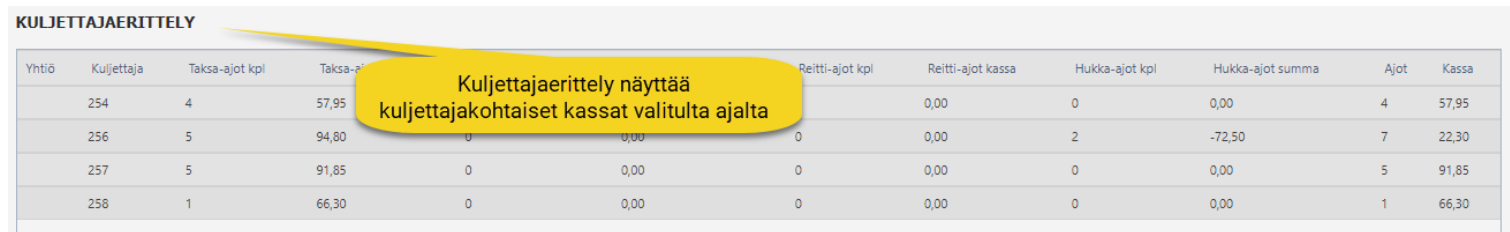

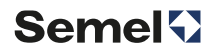

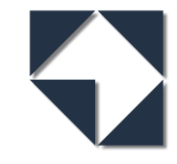

# **Raportit**

- Vuorotietojen yhteenveto
	- Vuorotietoja haettaessa sivulle avautuu ensin haetun aikavälin koontiraportti.
	- Vuorokohtaisilta riveiltä voidaan avata kunkin vuoron koontiraportti.
- Tapahtumalistaus
	- Tapahtumalistauksessa näkyvät kaikki kyseisen vuoron aikana ajetut kyydit ja maksutapahtumat.
	- Mittariajon kohdalta voidaan avata yksittäisen tapahtuman tiedot sisältäen maksutapahtuman kuittikopion (VuoroNet Extra).
- Mittariraportti näkyy VuoroNet Extralla.
- Valvontaraportille tulostuvat haetun aikavälin valvontatiedot Excel muotoisena. Valvontaraportti voidaan tarvittaessa toimittaa verohallinnolle tai Ely-keskukselle.
- Vuorotietojen avaus Excelissä
	- Haetun aikavälin tapahtumat voidaan tallentaa Exceliin kirjanpitoa varten.

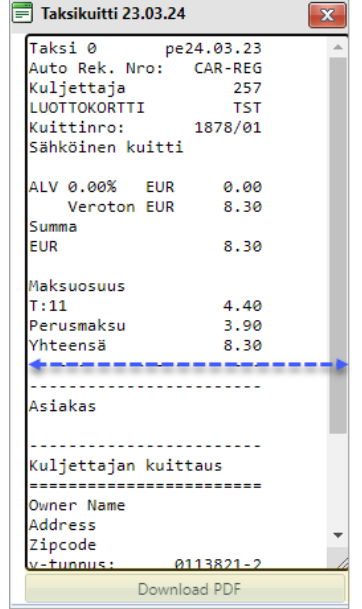

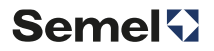